# <span id="page-0-0"></span>**Contents**

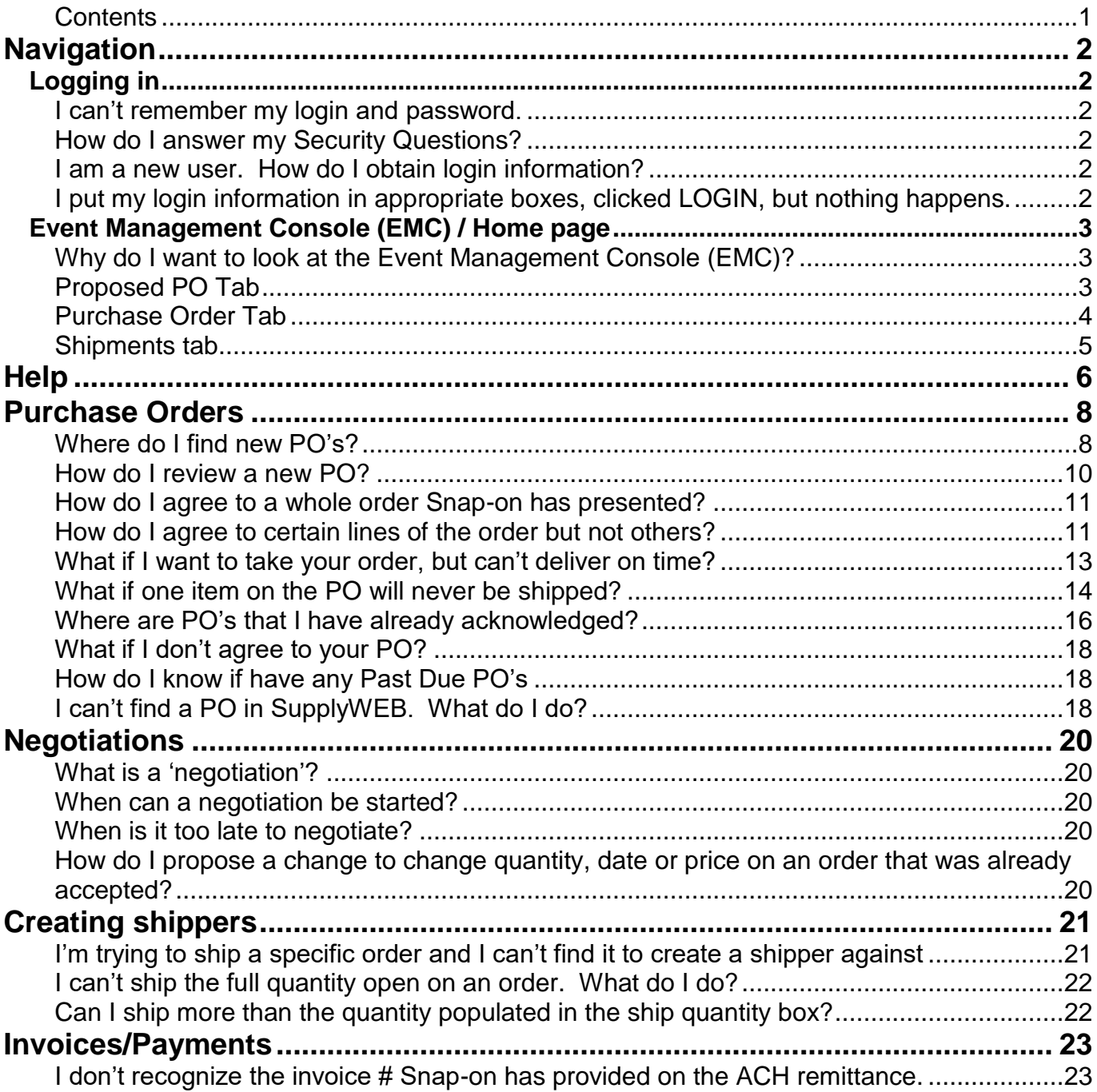

# <span id="page-1-2"></span><span id="page-1-1"></span><span id="page-1-0"></span>**Navigation Logging in**

### **I can't remember my login and password.**

Contact the SupplyWEB administrator at your location. If you are the SupplyWEB admin, email [SupplyWEB@snapon.com](mailto:SupplyWEB@snapon.com)

Make sure to answer the 3 Security Questions found under **Preferences – Security Questions**. If you are having trouble logging in you can use the "Forgot Password" link on the login in page of SupplyWEB.

### <span id="page-1-3"></span>**How do I answer my Security Questions?**

After logging into SupplyWEB

- 1. Go to Preferences Security Questions.
- 2. Check the box to the left of the 3 Security Questions that you have chosen to answer.
- 3. Type your answer to each question in the box to the right.
- 4. After answering the 3 questions, click on 'Submit'.

### <span id="page-1-4"></span>**I am a new user. How do I obtain login information?**

Contact the SupplyWEB administrator at your location. If you are the SupplyWEB admin, email SupplyWEB@snapon.com

### <span id="page-1-5"></span>**I put my login information in appropriate boxes, clicked LOGIN, but nothing happens.**

There is most likely a 'pop-blocker' preventing the application from opening.

- 1. Try it one more time.
- 2. Watch for an information bar at the top of your screen just under your file menu.
- 3. Right click on the information bar, choose 'always allow pop-ups from this site'.
- 4. Click Yes.
- 5. Retry logging in.

#### <span id="page-2-0"></span>**Event Management Console (EMC) / Home page**

The Event Management Console is a dashboard to see summary level information about new orders, negotiations and shipments. The EMC has 'tabs' for each subject. The dashboard is updated periodically throughout the day. Check the 'Last Update: field to see when the last update was made.

#### <span id="page-2-1"></span>**Why do I want to look at the Event Management Console (EMC)?**

The EMC is an easy way for you to manage your Snap-on orders by exception. There you will find a summary of how many PPO's are waiting for approval, shipment pending or recently published. The EMC is updated periodically throughout the day but not immediately. It is usually updated every 45-60 minutes but the interval between updates depends on the volume of information flowing through SupplyWEB at the time.

#### <span id="page-2-2"></span>**Proposed PO Tab**

#### **XX Responses Required**

The number of proposed PO's (new PO's or negotiations on existing orders) pending a response from the supplier to Snap-on.

#### **XX Responses Past Due**

The number of Proposed PO's which are more than 1 business day old which the supplier needs to respond to.

### **XX Cancelled by Customer**

The number of Proposed PO's that Snap-on has cancelled

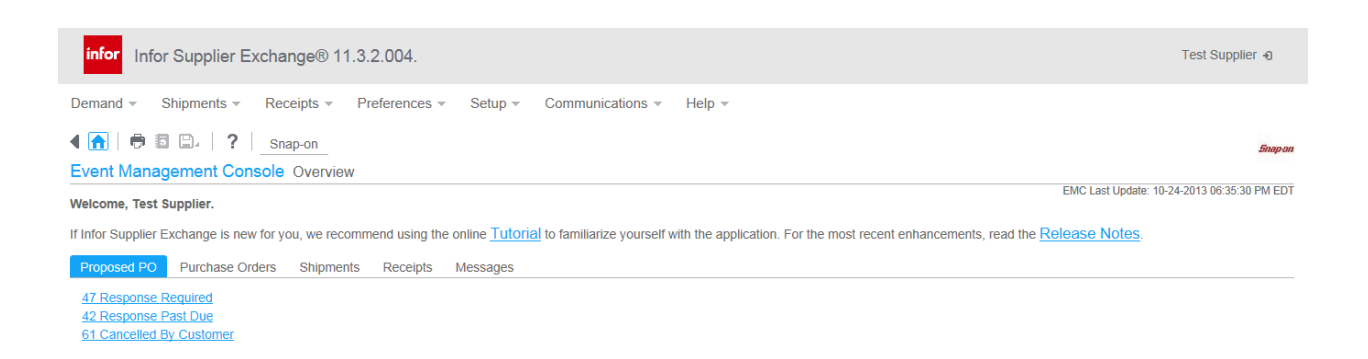

### <span id="page-3-0"></span>**Purchase Order Tab**

### **XX Past Due Purchase Order Lines**

The number of purchase order LINES that are past due which you have not issued a shipper for. Please expedite shipping this product.

#### **Please negotiate a new date on the order of when you will deliver the product.**

#### **If product has already shipped, complete a shipper using original invoice # and tracking # to close the line in SupplyWEB.**

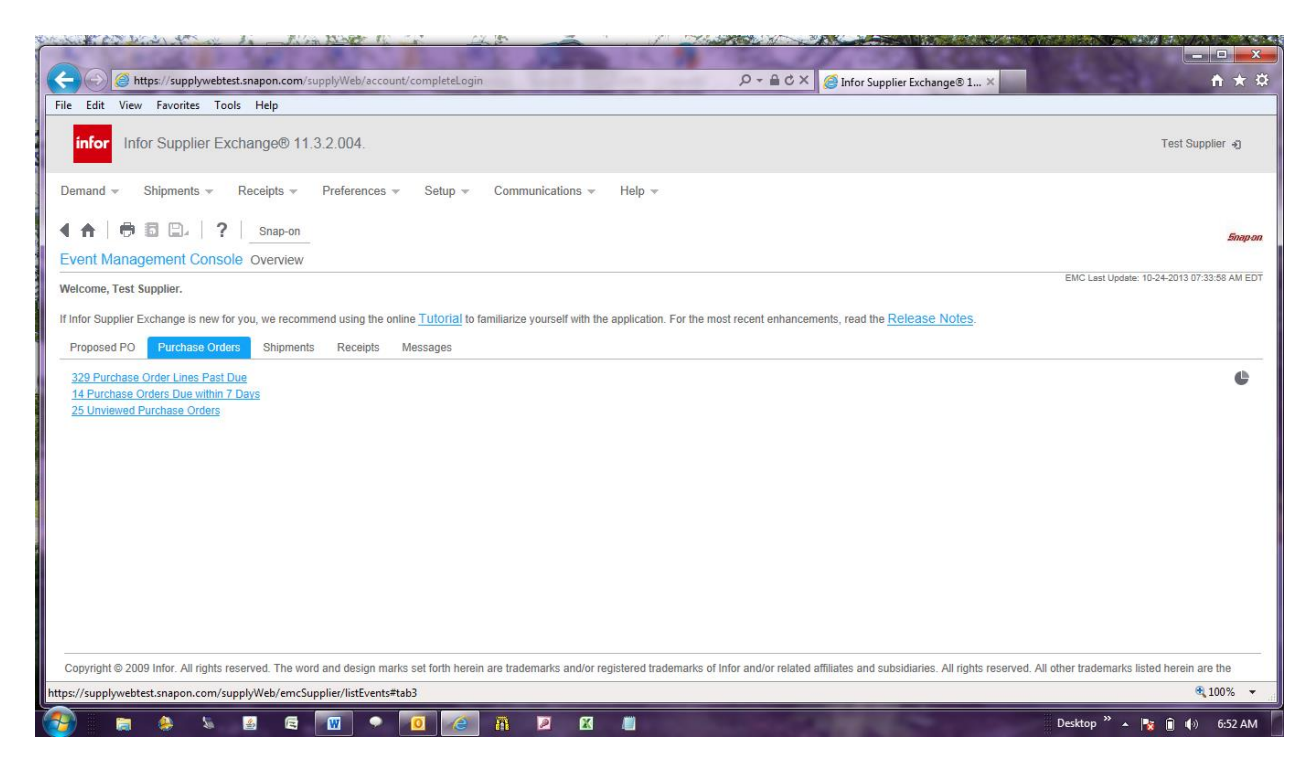

#### **XX Purchase Orders due within 7 days**

The number of purchase order lines that have a required date within 7 days.

### **XX Unviewed Purchase Orders**

The number of purchase orders that have not been viewed down to the line level.

### <span id="page-4-0"></span>**Shipments tab**

### **XX Staged Shipments**

This is a count of the shippers that are pending in 'View Shippers' and have not been published yet. The product may or may not have left the supplier's building at this point.

### **XX Shipments published today**

This is the count of shippers published today.

### **XX Shipments published in the last 7 days**

This is the count of shippers published in the last 7calendar days.

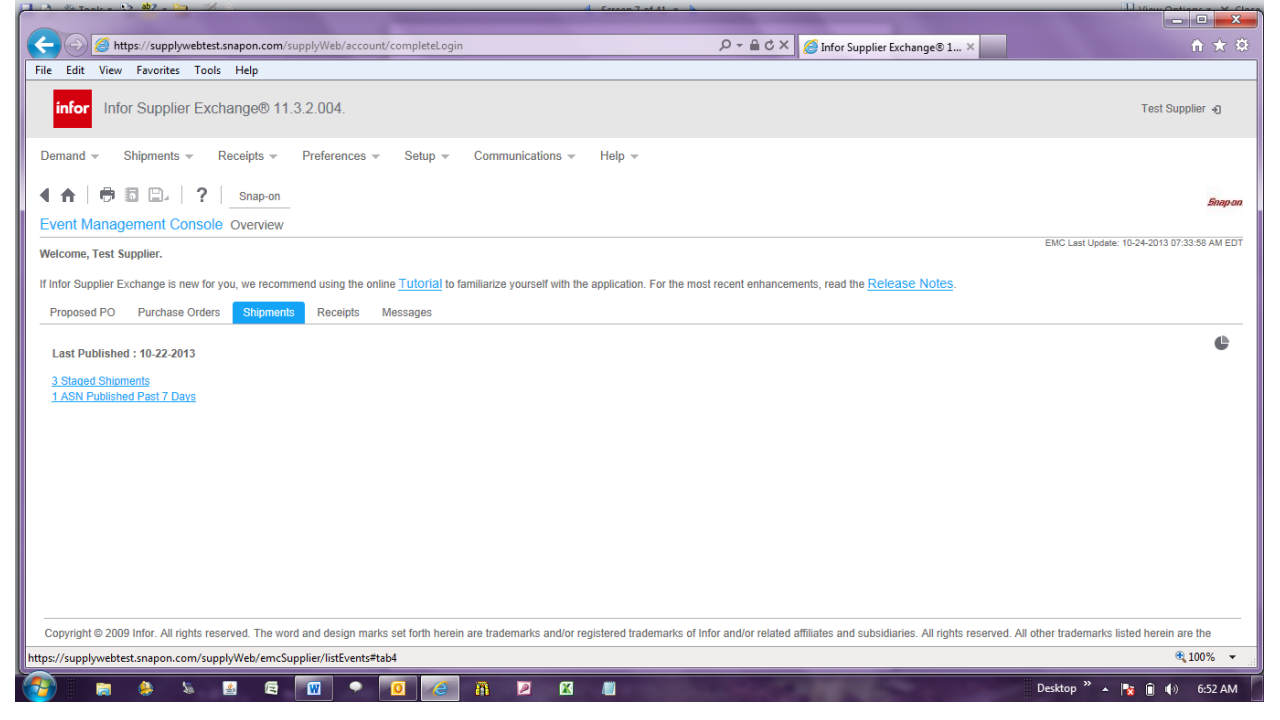

# <span id="page-5-0"></span>**Help**

Click on the 'Supplier Training Materials' link on the right side of the SupplyWEB login page. [\(Supplyweb.snapon.com\)](http://www1.snapon.com/display/7030/supplyweb.snapon.com)

You will also find links to the current Snap-on Freight Policy and Freight Matrix.

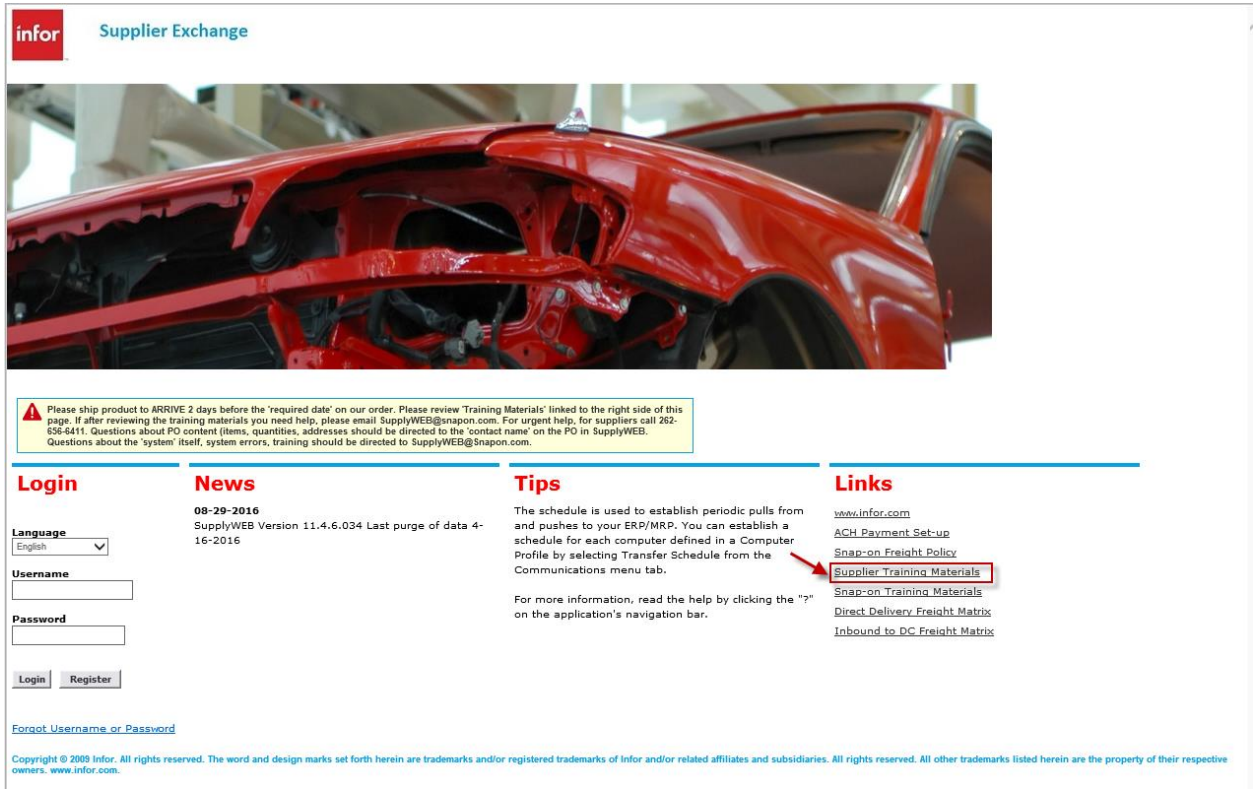

Upon pressing the Supplier Training Materials link, Suppliers will be redirected to a page on our website.

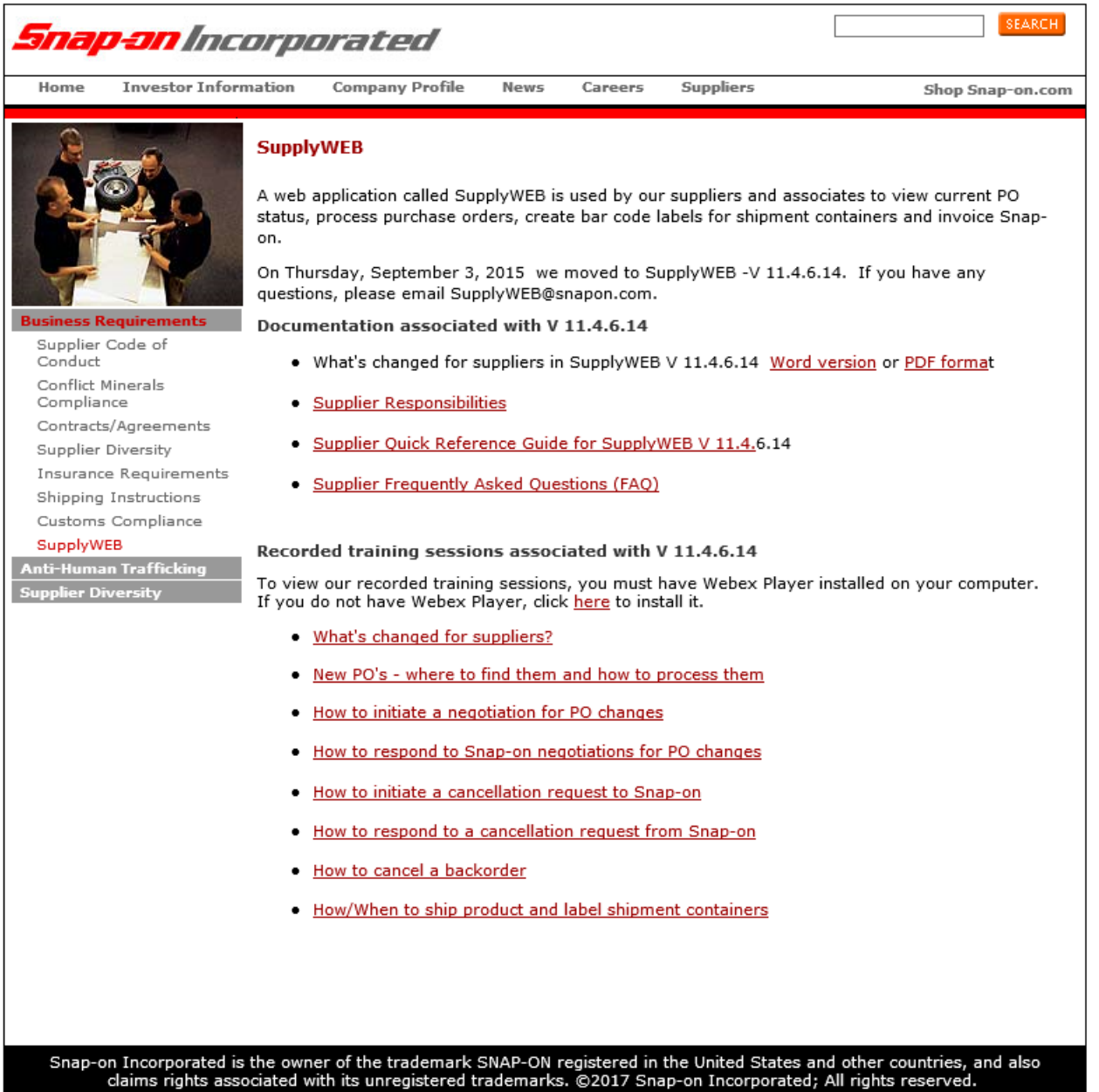

On the top half of the page is written documentation that you can print out and keep for your use and on the bottom half of the page are recorded training sessions that you can watch at your leisure.

If (after watching the recorded training and reading the reference materials) you still have questions, please email us at [SupplyWEB@snapon.com.](mailto:SupplyWEB@snapon.com) Our support staff monitors the mailbox throughout the day (central time) and responds as quickly as possible.

# <span id="page-7-1"></span><span id="page-7-0"></span>**Purchase Orders**

### **Where do I find new PO's?**

Suppliers (Non-Licensee's) will find New PO's as Proposed PO's in the Demand Proposed PO / Proposed PO Management.

From your home page (EMC). Slide from Demand through to Proposed PO module, then click on Proposed PO Management

Select from the Status 'Acceptance Required' from the drop down list to view orders that require your attention.

Then click the "continue' button.

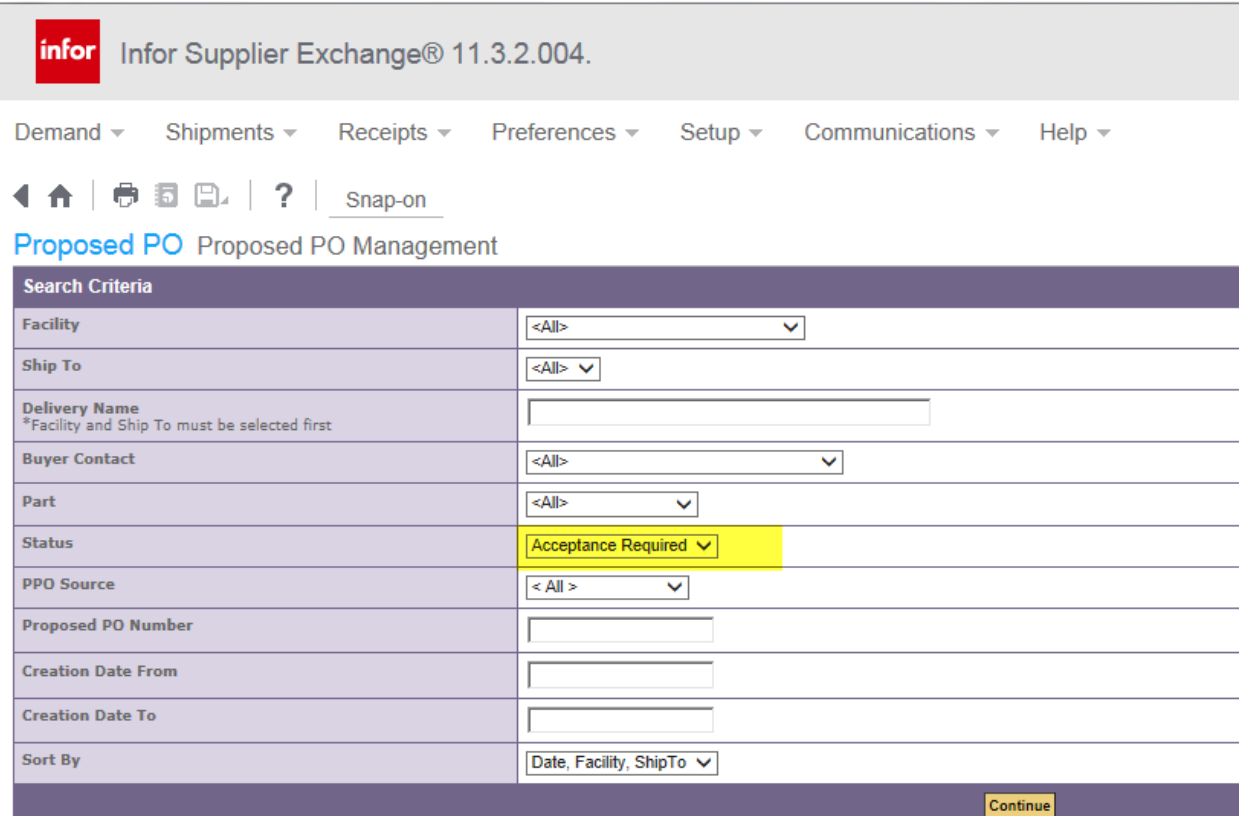

Licensee will find NEW PO's in Demand / Discrete PO's.

From your home page (EMC) click on Demand then click on Discrete POs.

Select 'Pending' from the PO Status box and then click the 'search' button.

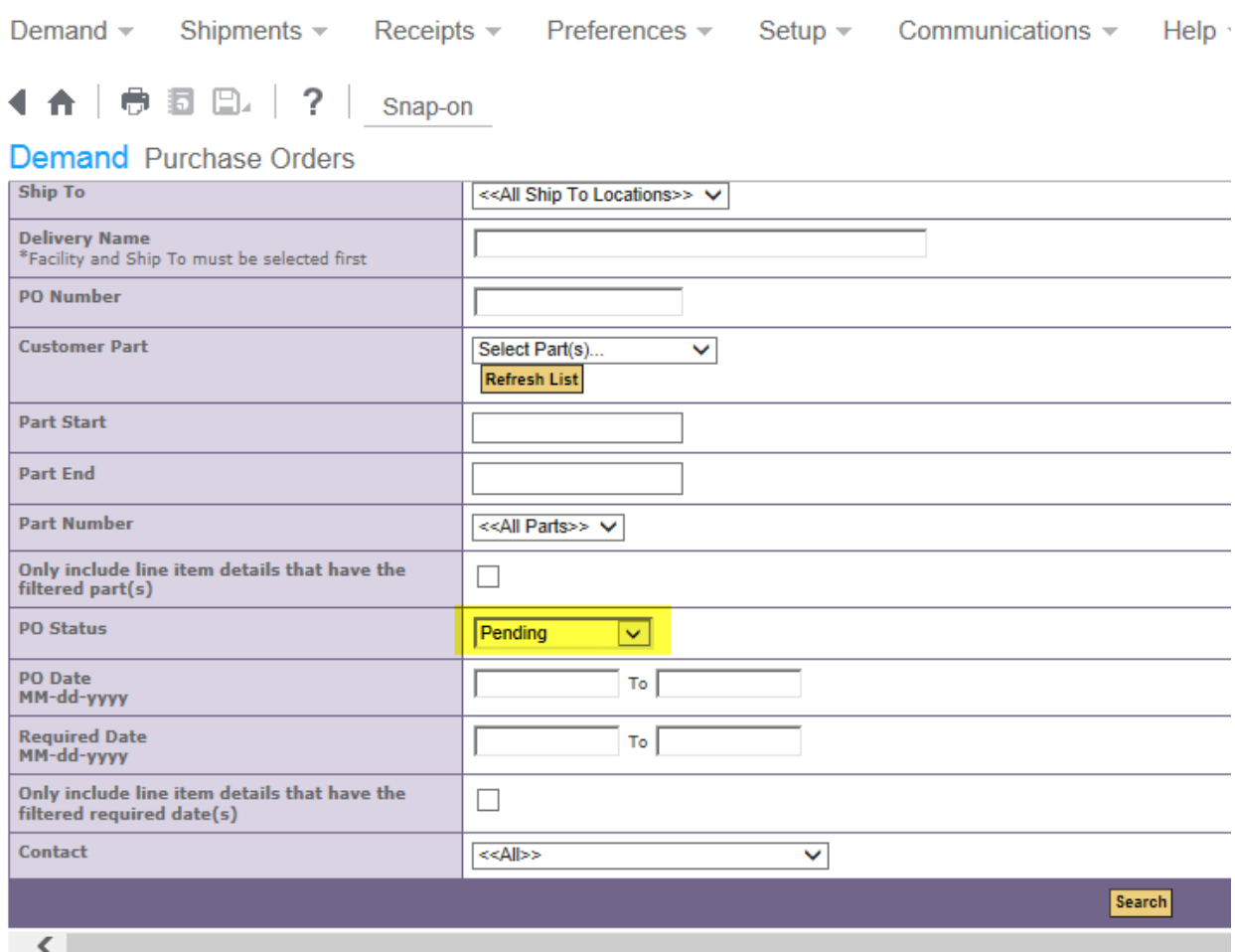

## <span id="page-9-0"></span>**How do I review a new PO?**

Click on the pencil in the "EDIT" column to open the PPO.

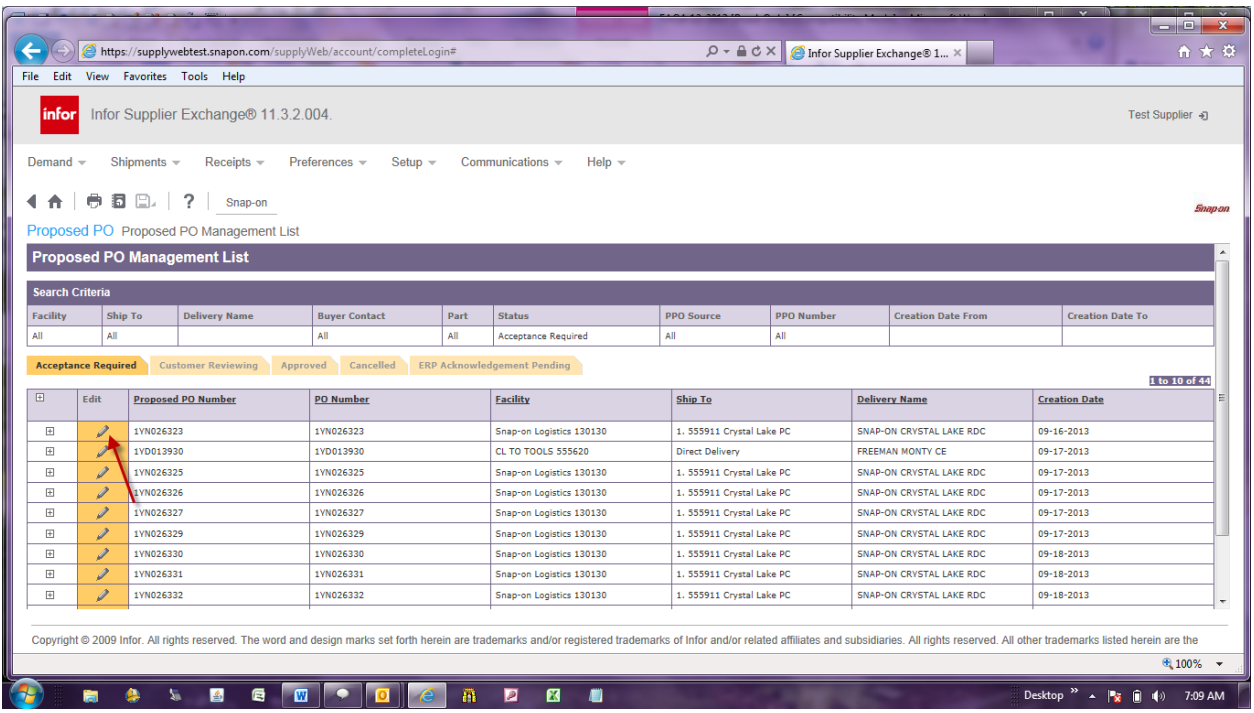

PPO opens.

# Click on Header "NOTES" tab to read any notes about the order.

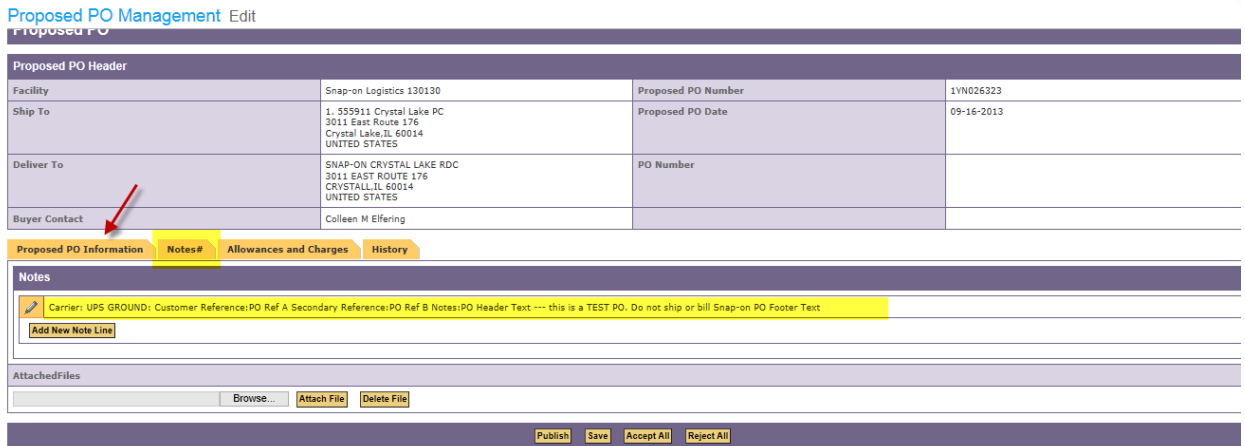

After reading the notes, click on the Proposed PO Information tab to go back to the main page of the PPO.

Verify quantity, date and price of each item on each line.

If you agree with the quantity date and price of the PO for **all items**, click "accept all" at the bottom of the screen.

#### <span id="page-10-0"></span>**How do I agree to a whole order Snap-on has presented?**

If after reviewing all details of the PO (quantity, date and price for each line) you agree with all items, click "**ACCEPT ALL**" at the bottom of the screen.

### <span id="page-10-1"></span>**How do I agree to certain lines of the order but not others?**

If after reviewing all details of the PO (quantity, date and price for each line) you agree with certain items but not all, put a check mark in front of the items you agree to, and click 'ACCEPT" button. Do not click "ACCEPT ALL" at the bottom of the screen.

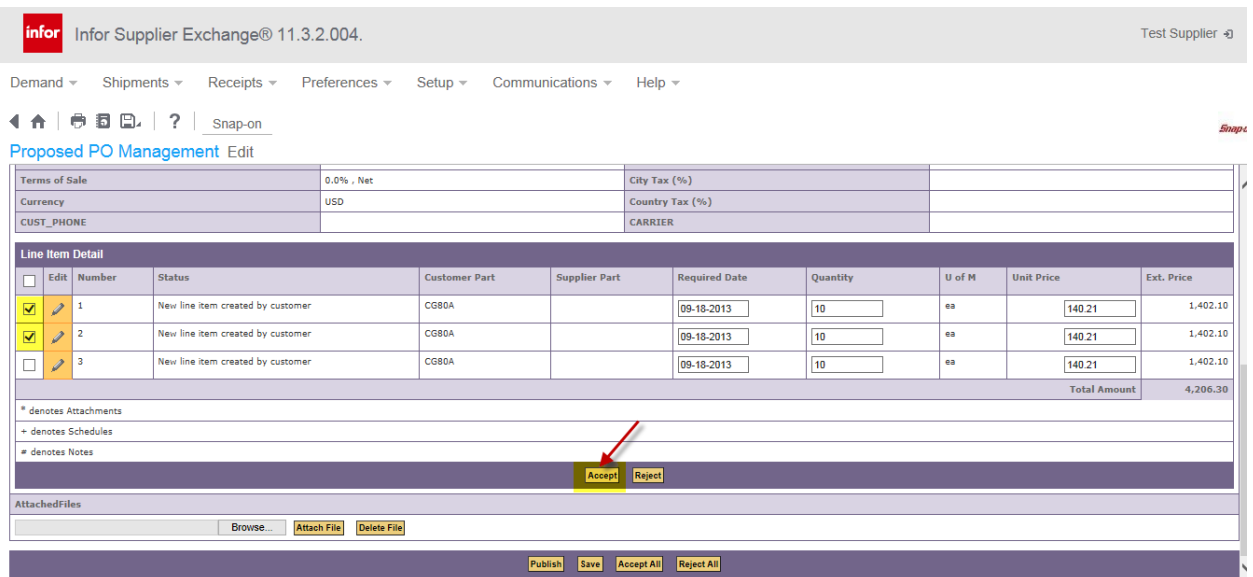

For the items you do not agree to, open each line by clicking the pencil in front of the item.

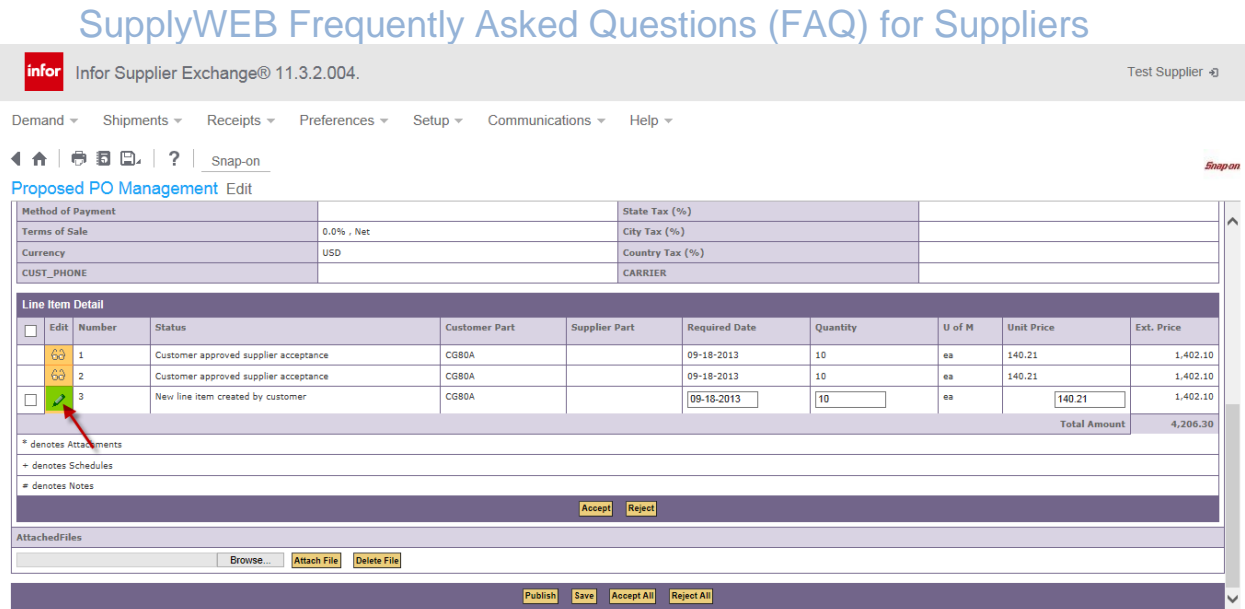

Then click on the 'notes tab.

When on the notes tab, make a comment in the comment box as to why you want to propose a change.

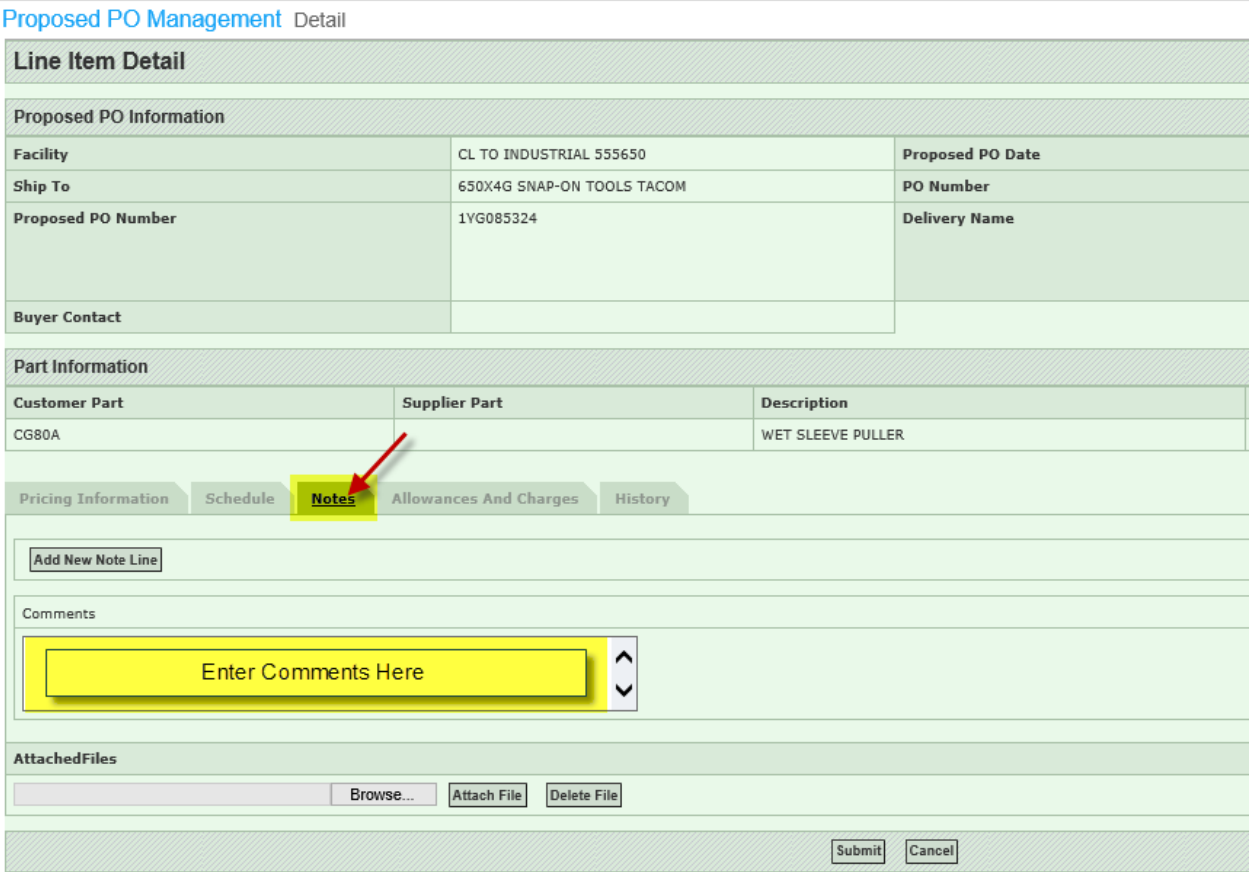

After making your comments click on the Pricing Information tab and change the appropriate box either qty, date, price for what needs to be updated.

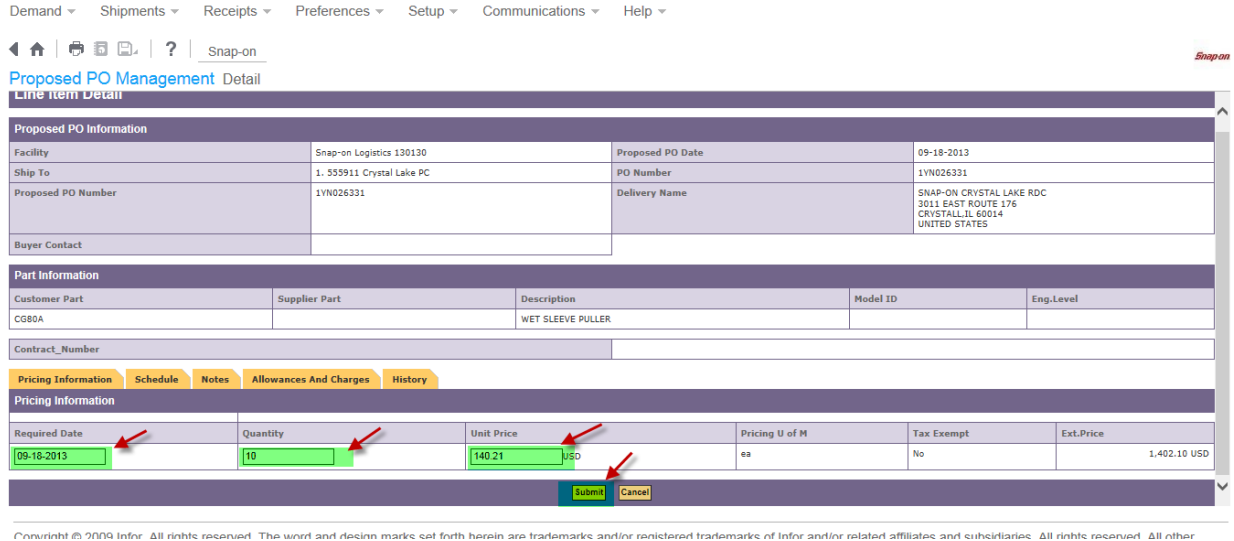

After updating the box, click submit. That will bring you back to the main PPO. Notice the line now says 'Supplier Proposed Change'. Click the Publish button to send the negotiation to Snap-on.

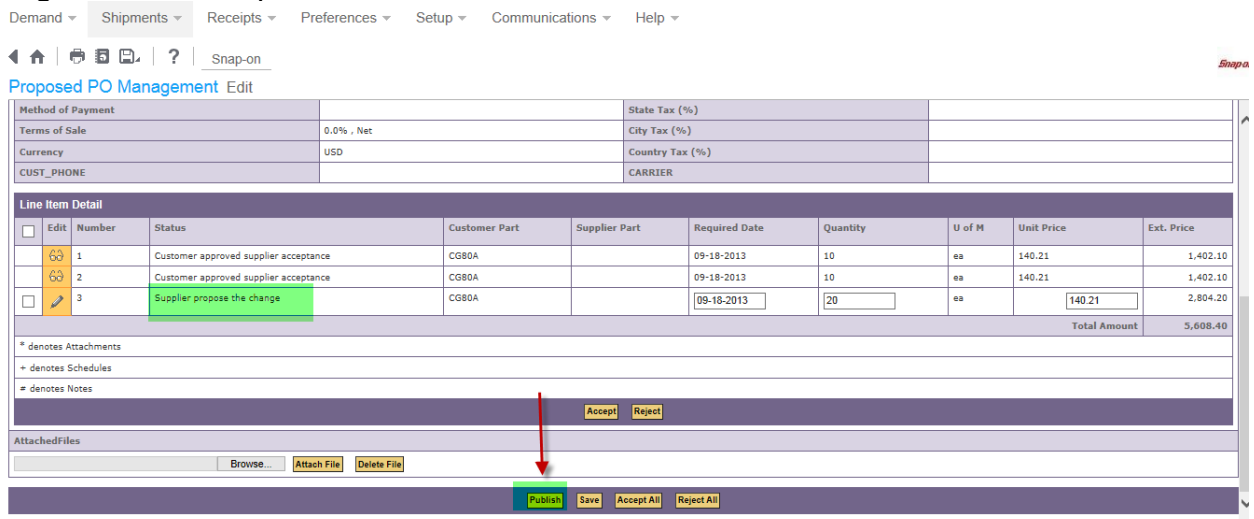

### <span id="page-12-0"></span>**What if I want to take your order, but can't deliver on time?**

Follow the steps to the section "What if I agree to certain lines of the order but not others?" and provide a new promised delivery date for the lines you are not able to deliver by the date on the order.

### <span id="page-13-0"></span>**What if one item on the PO will never be shipped?**

Put a checkmark in front of the items you are accepting and click 'ACCEPT" button. The PO line status for these will turn to 'Customer Approved Supplier's Acceptance".

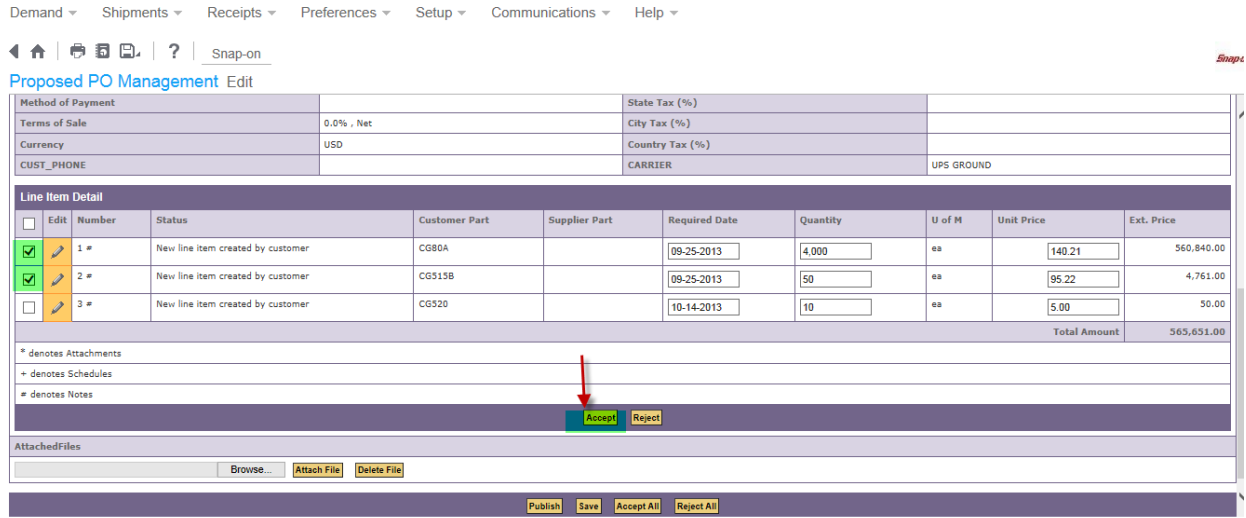

For the remaining line that will never be shipped (for example not your item, or item is discontinued), open the line by clicking on the pencil in front of the line.

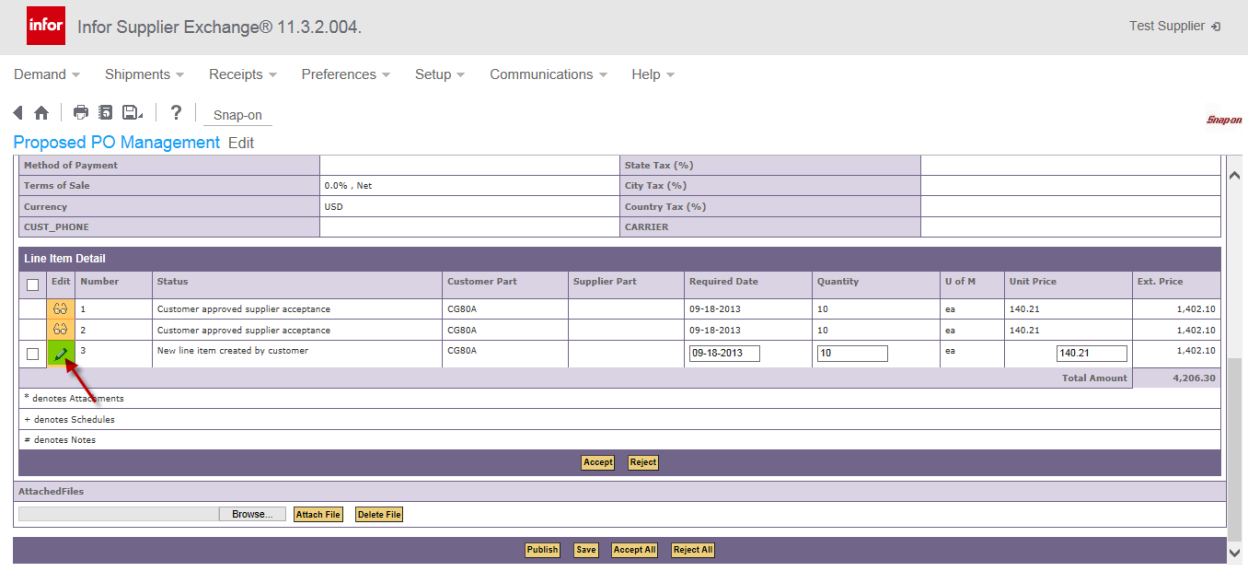

When the line opens, click on the 'NOTES" tab. Then put a comment in the comment box to explain why you are unable to accept this PO line. Then press the SUBMIT button. This will bring you back to the main PPO screen.

Demand v Shipments v Receipts v Preferences v Setup v Communications v Help v

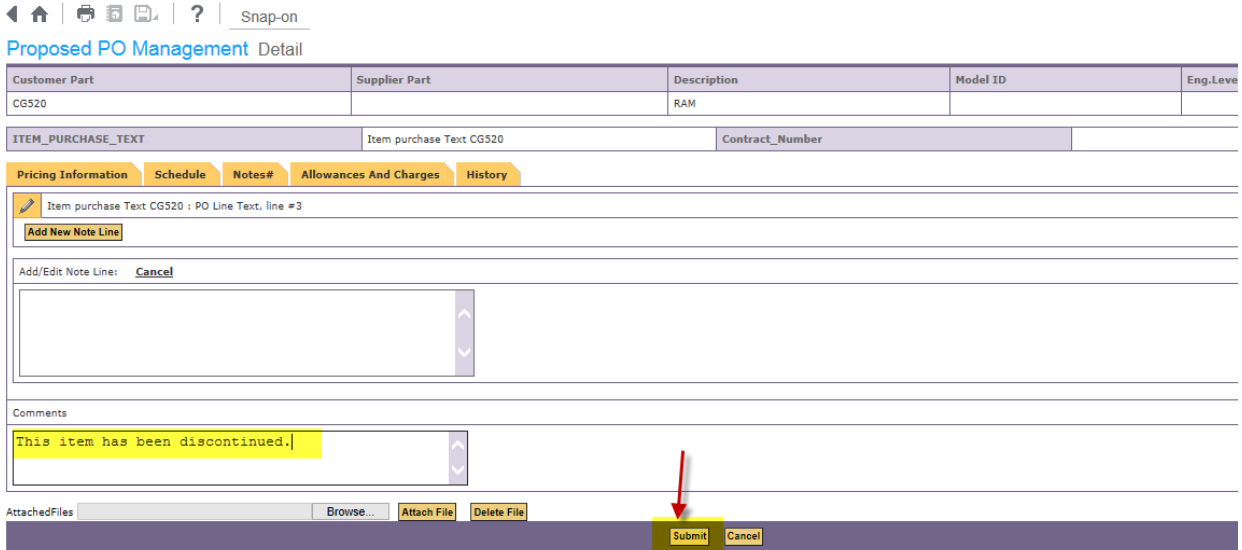

If you are ABSOLUTELY sure that you will NEVER ship this order, select the item and click on the "REJECT ALL" button. **There is NO UNDO for this.**

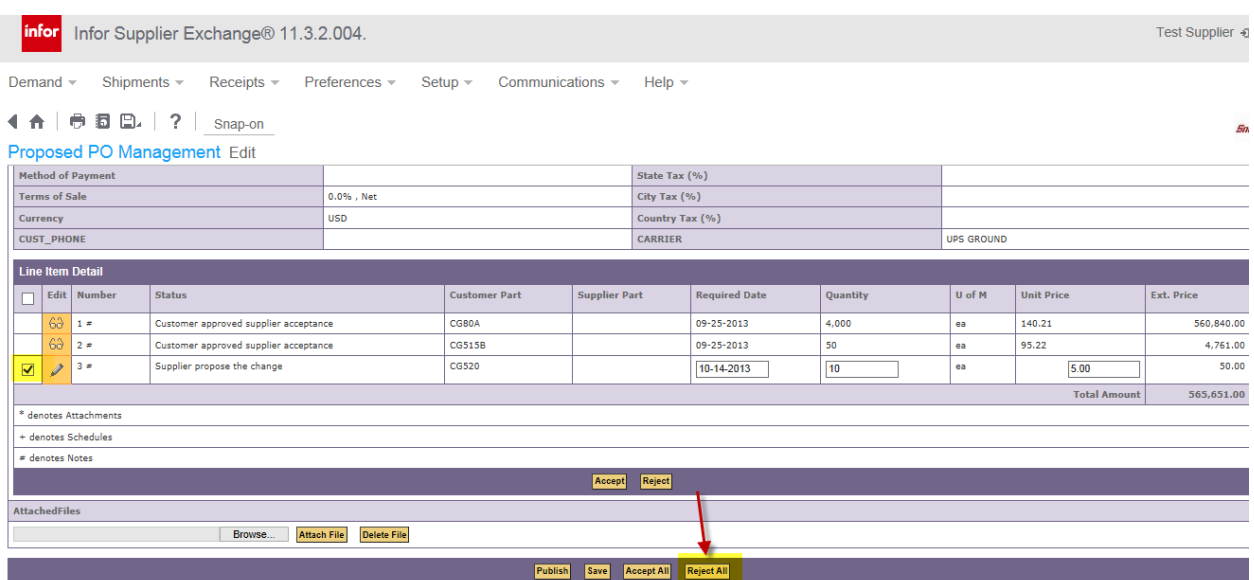

The system will respond by displaying an information bar at the top indicating the item was successfully rejected. Also, the PO line status now indicates the PO line is rejected.

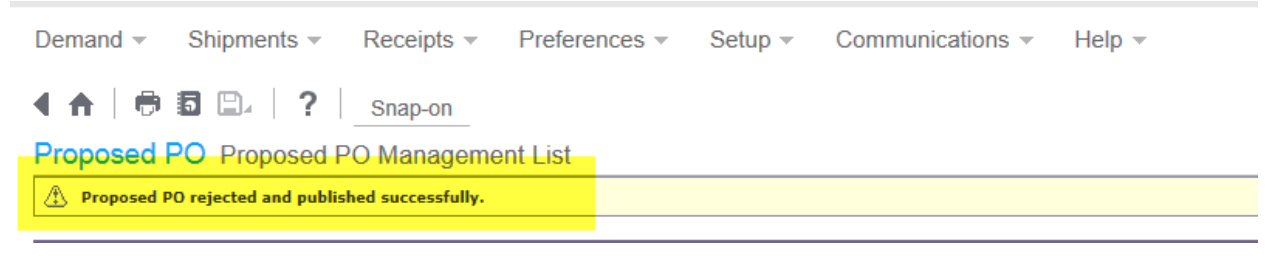

## <span id="page-15-0"></span>SupplyWEB Frequently Asked Questions (FAQ) for Suppliers **Where are PO's that I have already acknowledged?**

If you agreed to our order, the original PPO will move to the PPO Management Approved tab. This is not the actual PO but a record of the Approved PPO.

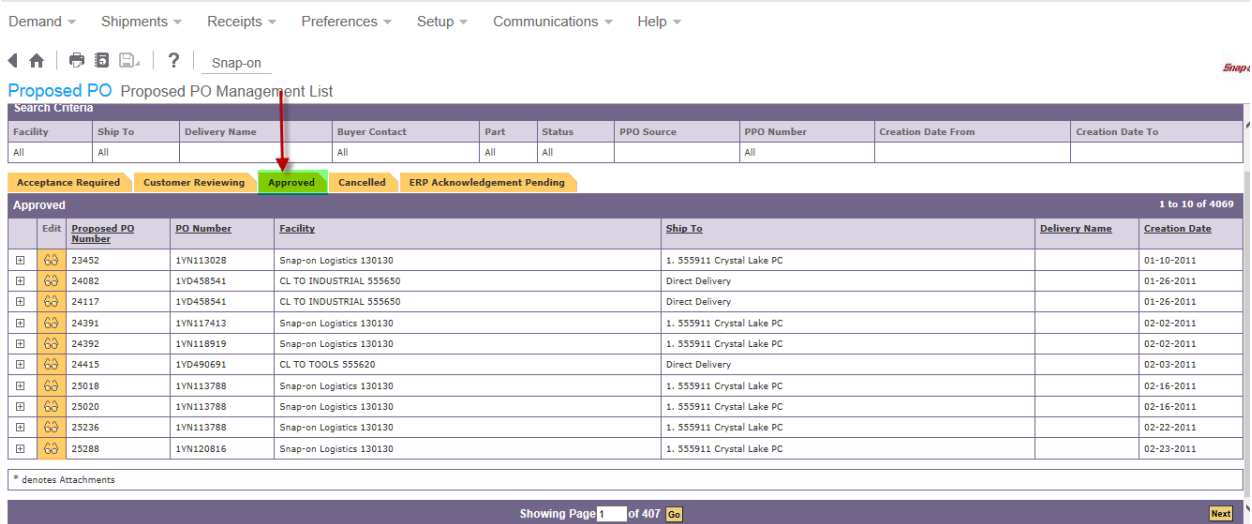

The PPO now becomes a Discrete PO which you will find under the Demand module under Discrete PO section.

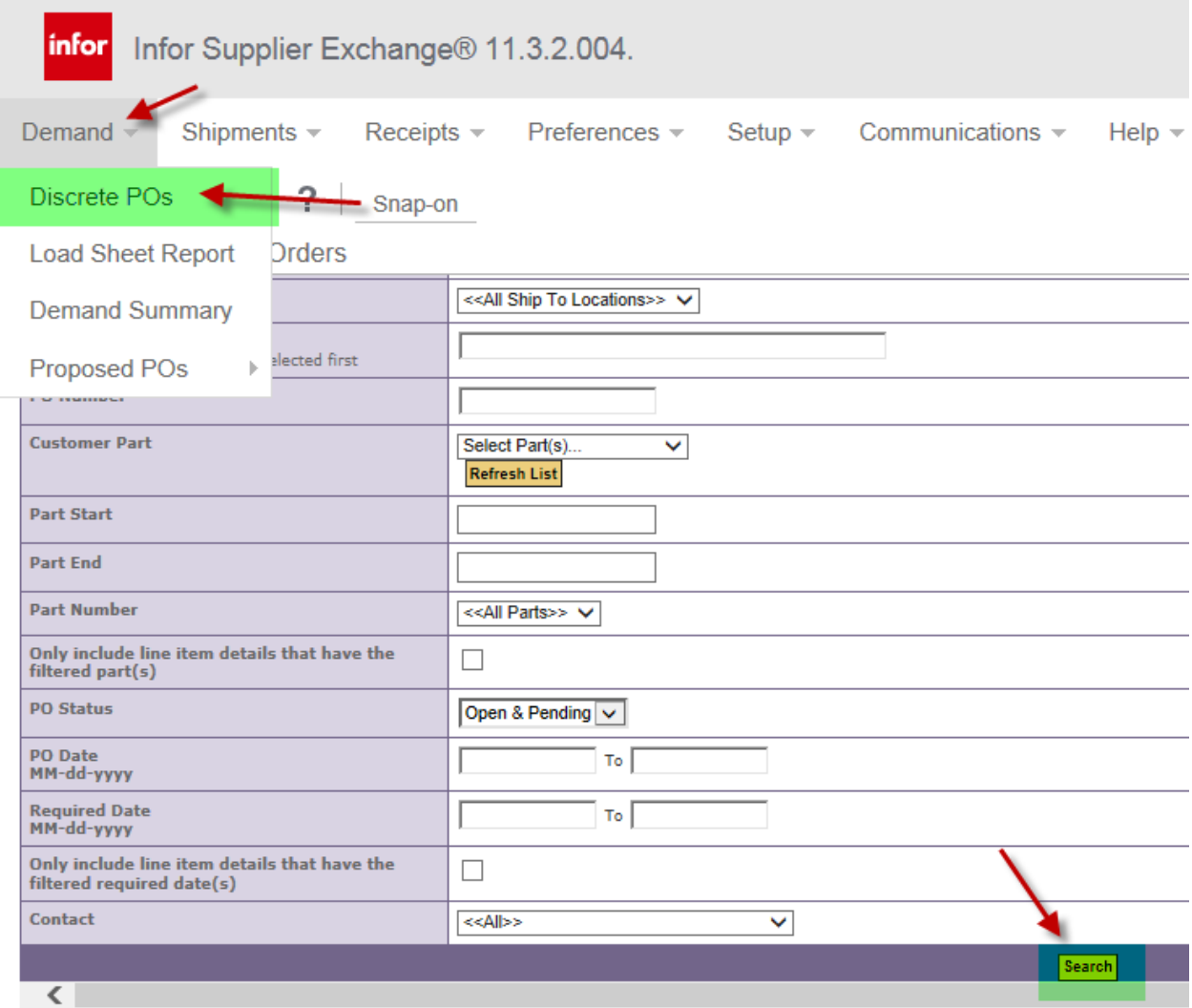

Upon entering your Search criteria and clicking the SEARCH button, the orders appear at the bottom of the screen. These are called discrete PO's (because they have been agreed to) and are sometimes referred to as DPO's (as opposed to PPO's (proposed purchase orders).

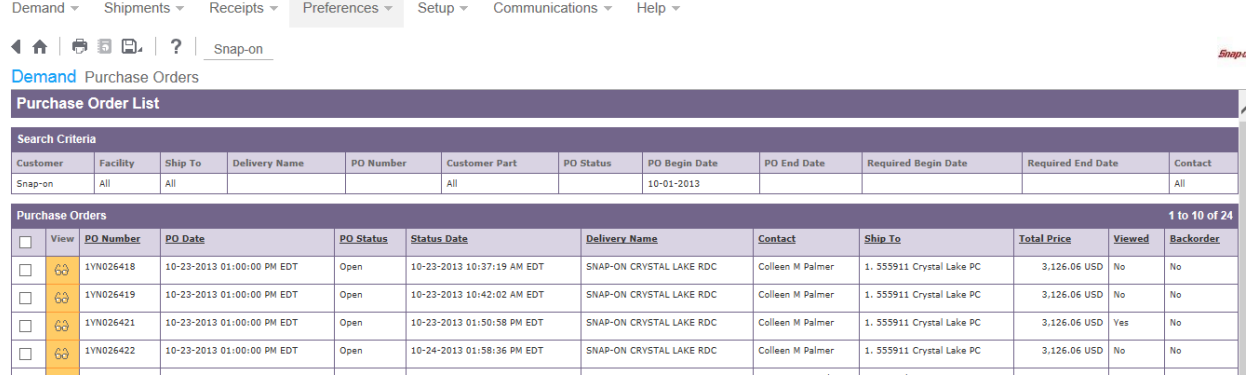

### <span id="page-17-0"></span>**What if I don't agree to your PO?**

If the supplier does not agree with the quantity, price or date on our purchase order, the supplier may choose to 'negotiate' to propose a change to any or all of those aspects.

#### <span id="page-17-1"></span>**How do I know if I have any Past Due PO's**

Check the 'purchase orders' tab of the EMC. Any PO's listed on the Past Due Purchase orders link are orders that Snap-on shows as past due. If you find that you have actually shipped an order on this listing, it is because there was no shipper created in SupplyWEB. Please email [SupplyWEB@snapon.com](mailto:SupplyWEB@snapon.com) for help if a PO appears on the past due PO lines link and you have already shipped the product.

### <span id="page-17-2"></span>**I can't find a PO in SupplyWEB. What do I do?**

When a PO is placed by Snap-on, it is initially sent in to the 'Proposed PO" section of SupplyWEB. After the PPO is accepted by the supplier, a discrete PO (DPO) is created.

1. Start by searching in Demand/Discrete PO. Change PO status box to ALL, Insert PO # and click the search button.

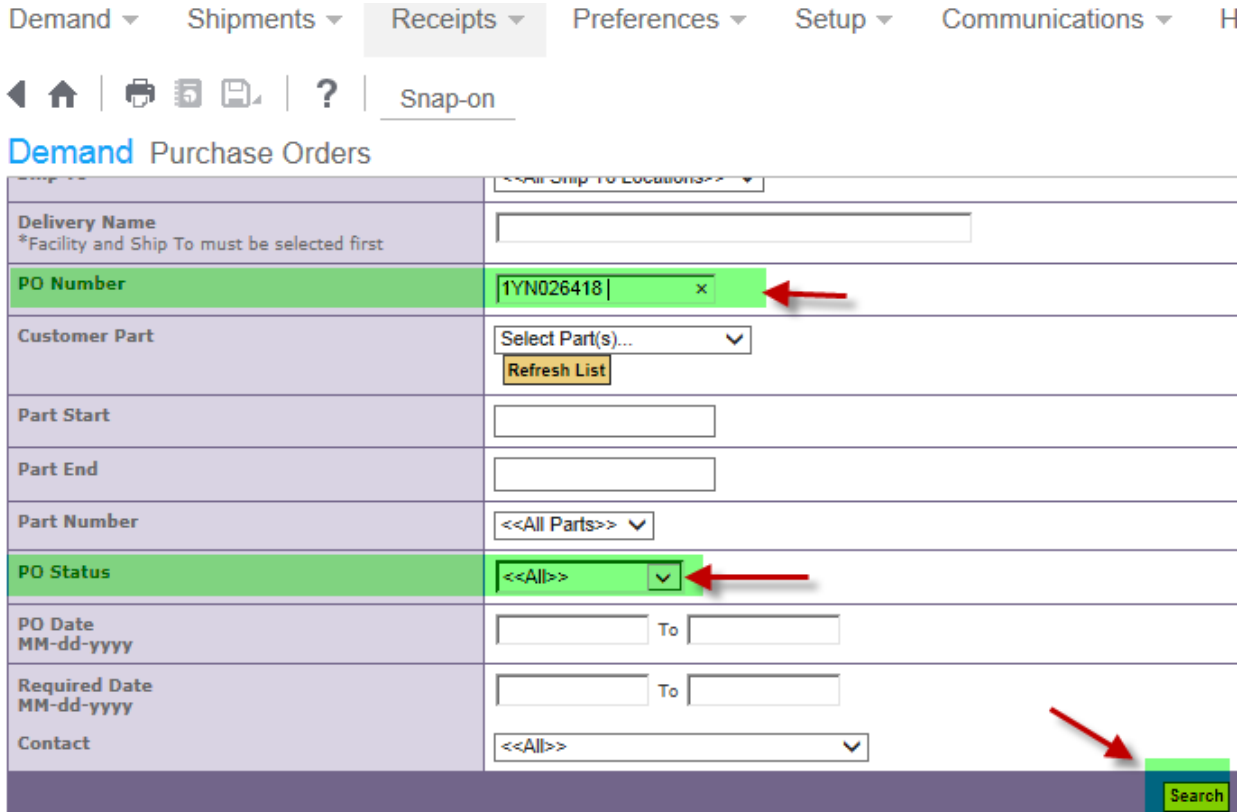

2. If the PO is not found, then the PO has not been accepted by the supplier yet. Look for the PO in Proposed PO's/ PO Management.

Insert the Snap-on PO # in the Proposed PO Number box and press "Continue" .

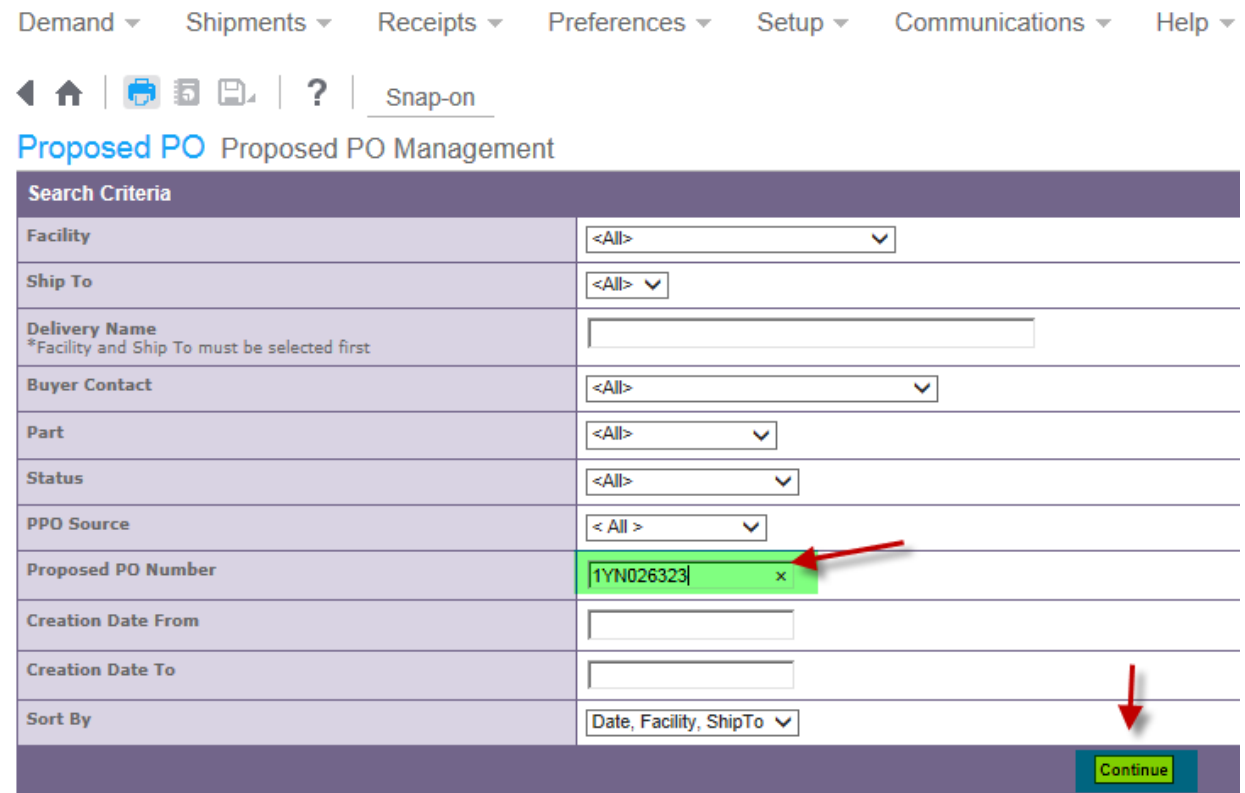

If redirected to the acceptance required tab, the PO has not been accepted by the supplier yet. So, it will not be found in Discrete PO's (yet).

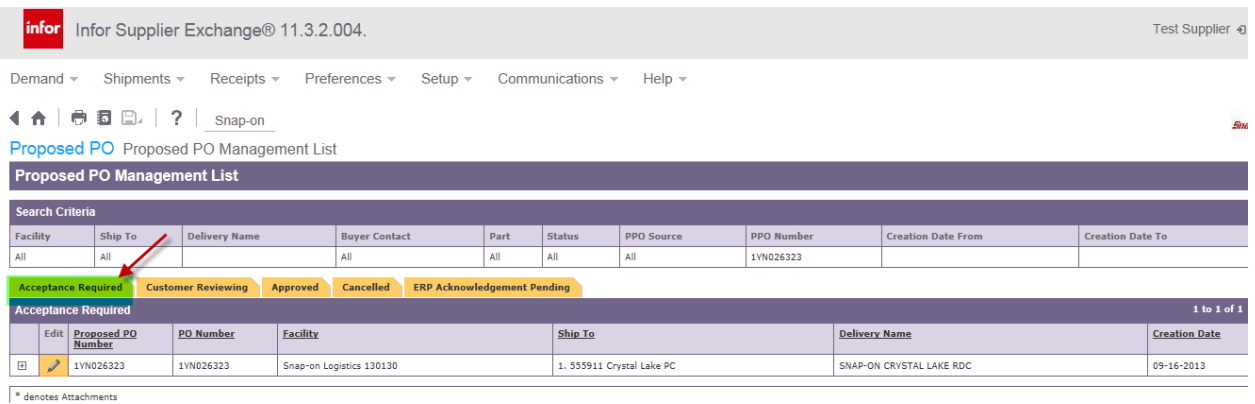

If the PO can be found on the "Approved' Tab:

#### SupplyWEB Frequently Asked Questions (FAQ) for Suppliers Demand v Shipments v Receipts v Preferences v Setup v Communications v Help v **4 A | ● 司 □. | ? | Snap-on** Proposed PO Proposed PO Management List Proposed PO Management List Ship To Status **PPO Source PPO Number Creation Date Fr Buyer Co**  $AII$ All All 1YN026418  $1 to 1 of$ **Proposed PO PO Number** Facility **Ship To Delivery Name Creation Date** 63 1YN026418 1YN026418 Snap-on Logistics 130130 1. 555911 Crystal Lake PC SNAP-ON CRYSTAL LAKE RDC  $10 - 23 - 2013$

Then the PO should be found in the discrete PO area. Try Again. Be sure to change the PO status drop down box on the criteria to be 'ALL'.

### <span id="page-19-1"></span><span id="page-19-0"></span>**Negotiations**

### **What is a 'negotiation'?**

A negotiation is a proposed change that can be initiated by the supplier or by Snap-on. By 'proposing' a change, this does not mean that the responding party will necessarily 'agree' to the proposed change. Either Snap-on or supplier can propose to change an order (quantity, date or price) or to cancel an order. If the responding party does not 'agree' to the proposed change, then the order remains as it was.

#### <span id="page-19-2"></span>**When can a negotiation be started?**

A negotiation can be initiated at any time. This can be 'before' the supplier originally accepts a Snap-on order or after. The only requirements are the PO line must be open and there is no 'other' negotiation already in process. The system will not allow two negotiations to be open at one time on the same PO line.

#### <span id="page-19-3"></span>**When is it too late to negotiate?**

Once a shipper has been created and published against a PO line, it is too late to negotiate. Until then, you may propose changes if you find issues with quantities, prices or dates.

### <span id="page-19-4"></span>**How do I propose a change to change quantity, date or price on an order that was already accepted?**

- Go to Demand / Discrete PO's.
- Enter the PO # in the purchase order box.

- Click 'search'. Note: If the PO does not appear on the list, this means the PO is not open to propose changes against.
- If the PO appears, open the PO by clicking on the eyeglasses in front of the PO  $#$ .
- Note if there is a NEGOTIATE button at the bottom of the screen. If the button is there, you may negotiate. If the button is not there, the PO already has a negotiation in progress.
- Find the item(s) you wish to propose a change to. Put a checkmark in the box in front of the item(s), press the negotiate button.
- At the far right in the 'comments' box, explain exactly what and why you want to propose a change. For example
	- $\circ$  change quantity from 1 to 5, due to package quantity
	- o change date from 1-5-2018 to 2-1-2018 due to stock-out on this product
	- $\circ$  change date from 1-5-2018 to 2-5-2018. Lead time is 30 days
	- $\circ$  change price from \$1.00 to \$2.00 due to price change which took effect on 1/1/2018
- After updating the comments box, please change the respective actual box. For example:
	- $\circ$  If you propose to change the quantity from 1 to 5, overtype the 1 in the gty box to reflect 5
	- o If you propose to change the date from 1-5-2018 to 2-1-2018, overtype 1-5- 2018 to be 2-1-2018
	- o If you propose to change the price from \$1.00 to \$2.00, overtype 1.00 to be 2.00.
- Then click on the 'SUBMIT' button at the bottom of the screen.
- A message will appear at the top of the screen indicating a 'proposed PO was successfully submitted'.
- It is now in the other party's court to respond to your proposal. A corresponding entry can be found in Proposed PO Management. A PPO # was assigned to the transaction.

# <span id="page-20-1"></span><span id="page-20-0"></span>**Creating shippers**

# **I'm trying to ship a specific order and I can't find it to create a shipper against**

There are many reasons why this can happen. It can be for any one of the following reasons:

- 1. **The purchase order line is due in the future (beyond your shipping window).**  We do not want you to ship early. If Snap-on requests that you ship early, have the planner negotiate a date change on the PO line. Then the PO will appear in your shipping window.
- 2. **There is a negotiation pending on this PO line.** Either Snap-on or the supplier has not responded to the other party's negotiation. Any open negotiations must be

#### SupplyWEB Frequently Asked Questions (FAQ) for Suppliers resolved before a shipper can be created. Check PPO Management to see if this PO is pending on the acceptance required or customer reviewing tabs.

- 3. **When creating a shipper, you must select the Facility and Ship to drop down boxes EXACTLY as the discrete PO shows.** Note: There are several warehouses called 'Crystal Lake....." If you do not choose the correct facility or ship to address, your open PO lines will not appear.
- 4. **The Required fields are not filled in when trying to create a shipper**. The requirement view, ship coverage and transit time boxes on the create shipper screen must be populated in order to continue to the next screen. Ensure that there are values in all 3 of these boxes. The standard is 15 for the requirement view and ship coverage.
- 5. **Verify the PO line status of what you are shipping is "open" on the PO**. If the PO line you are trying to ship is not at 'open' status, SupplyWEB will not allow you to create a shipper for that line.
- **6. PO may have a shipper started already**. The PO line status may be 'open' but a quantity may be in the "shipped" column on the discrete PO. Check "View Shippers" to see if a shipper is pending.

If you are still having issues creating a shipper after checking all of the reasons above, email [SupplyWEB@snapon.com](mailto:SupplyWEB@snapon.com) with details (ie PO#, items you are trying to ship, quantities, etc).

### <span id="page-21-0"></span>**I can't ship the full quantity open on an order. What do I do?**

When the shipper is created, the 'open' order quantity for the PO line is defaulted into the 'ship quantity' box. If unable to ship the full quantity, overtype the quantity to be the lessor actual ship quantity.

### <span id="page-21-1"></span>**Can I ship more than the quantity populated in the ship quantity box?**

No, you may not ship more than the open quantity on the PO line.

# <span id="page-22-1"></span><span id="page-22-0"></span>**Invoices/Payments**

### **I don't recognize the invoice # Snap-on has provided on the ACH remittance.**

Someone at the supplier's location has provided whatever value displayed on the ACH remittance. The supplier is responsible to resolve this internally with their A/R department. Snap-on does not 'key' this information. It is passed from the SupplyWEB shipper invoice # field to the ACH remittance. If the supplier is having difficulties with the value shown in the invoice # field on the ACH remittance, please discuss this internally.

Check our vendor payment portal for more information about the payment. [https://vpp.snapon.com](https://vpp.snapon.com/) There you can register to view more detail about the payments we have made to you as well as pending payments